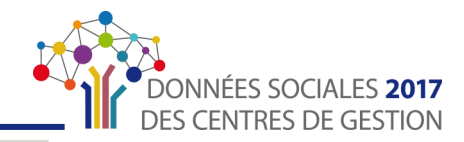

# **RÉCUPÉRER LE BILAN SOCIAL ET L'ANALYSE**

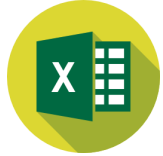

Une fois le Bilan Social transmis et validé par votre Centre de Gestion, vous pourrez récupérer ce Bilan Social au format « Excel » tel que mis en forme par la Direction Générale des Collectivités Territoriales ainsi qu'une synthèse chiffrée et graphique.

# Télécharger le dossier .zip

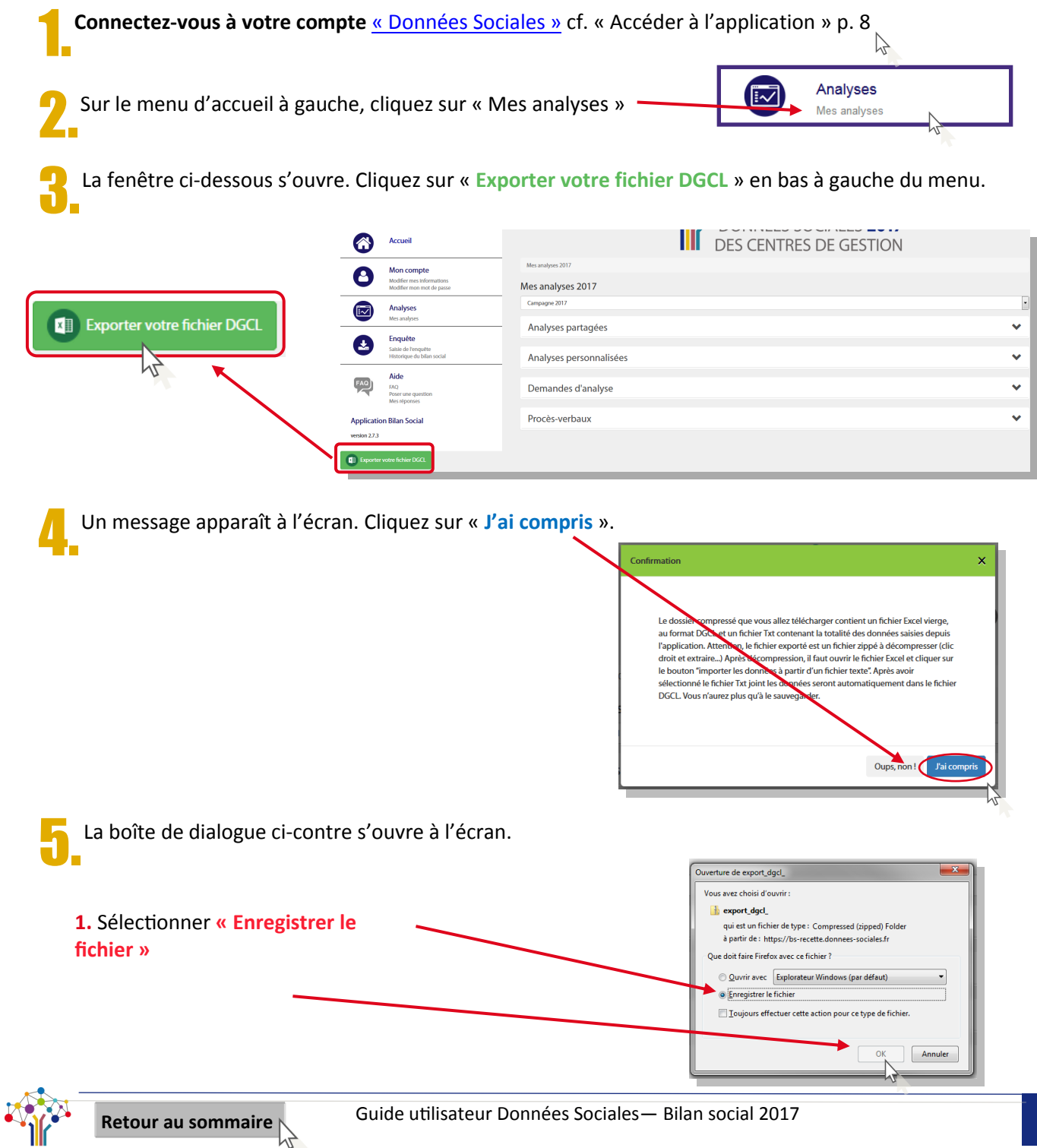

#### **RÉCUPÉRER LE BILAN SOCIAL ET L'ANALYSE**

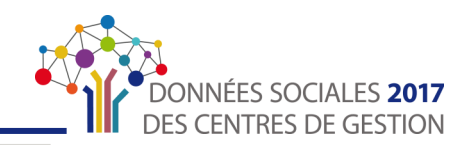

- **3.** La fenêtre ci-après s'ouvre sur l'écran.
	- Choisir le dossier où vous souhaiter enregistrer le **fichier DGCL sous format compressé**
	- Cliquer sur **« Enregistrer »**

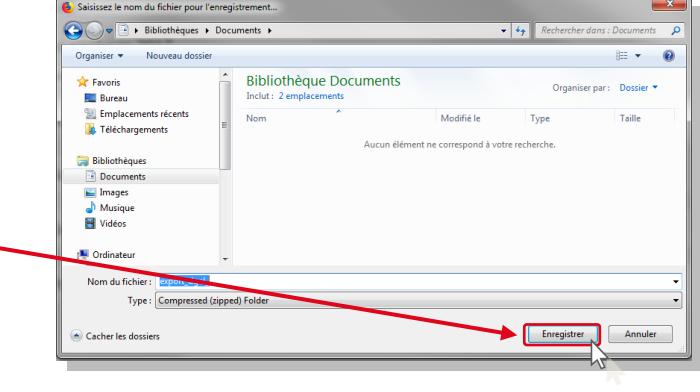

6.Ouvrez ensuite le dossier de destination où est enregistrer le fichier.

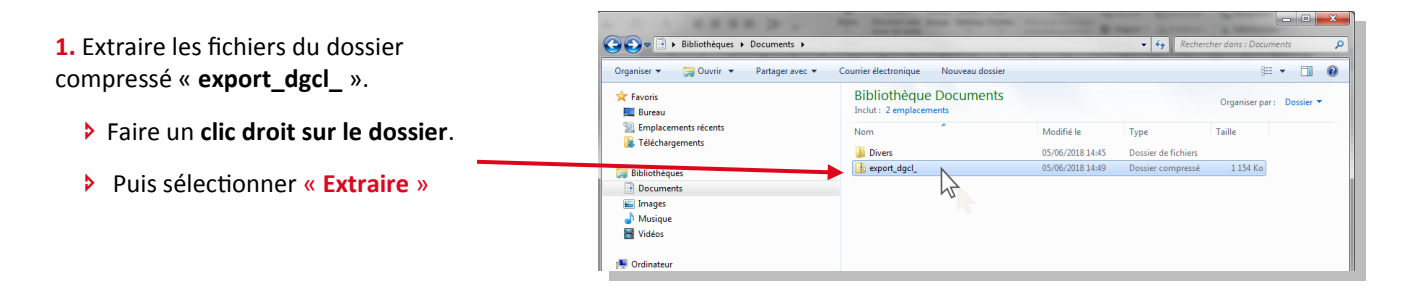

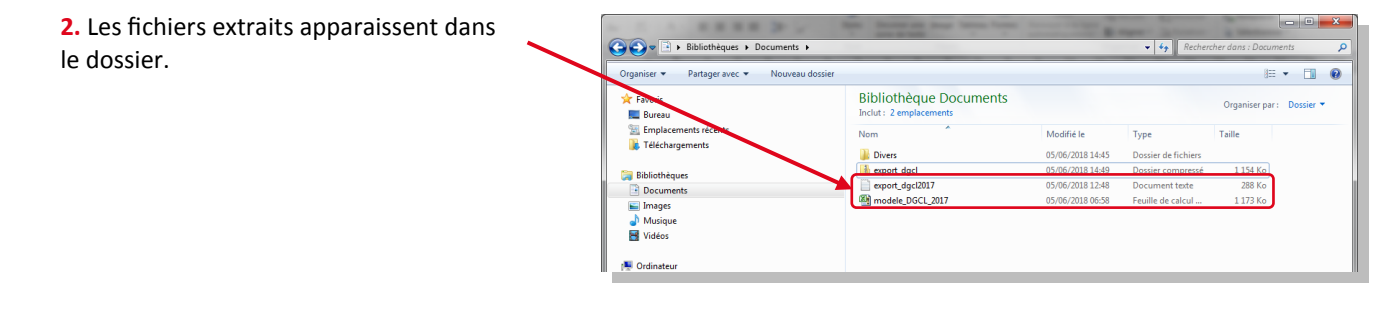

## Extraire l'analyse chiffrée et graphique

Ouvrez le fichier « Excel » nommé « modele DGCL 2017 ».

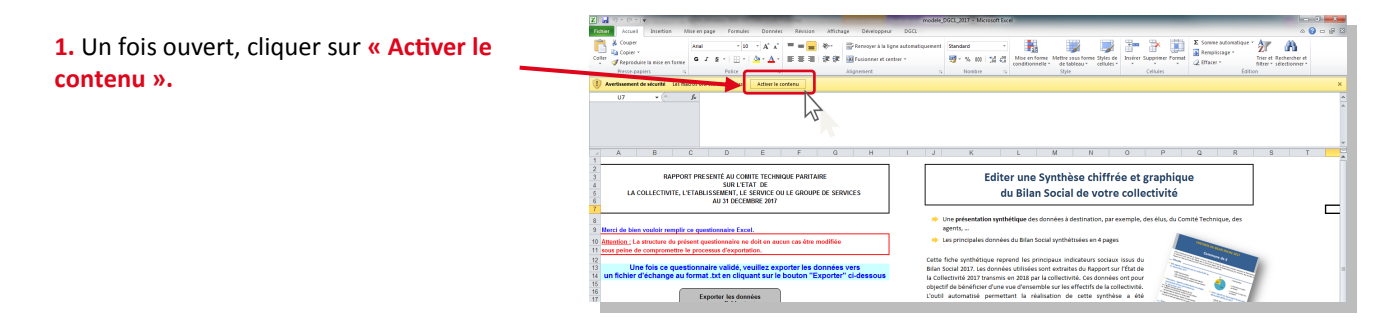

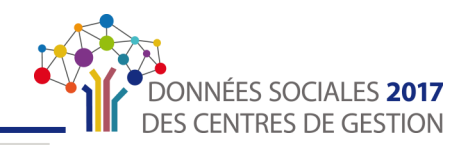

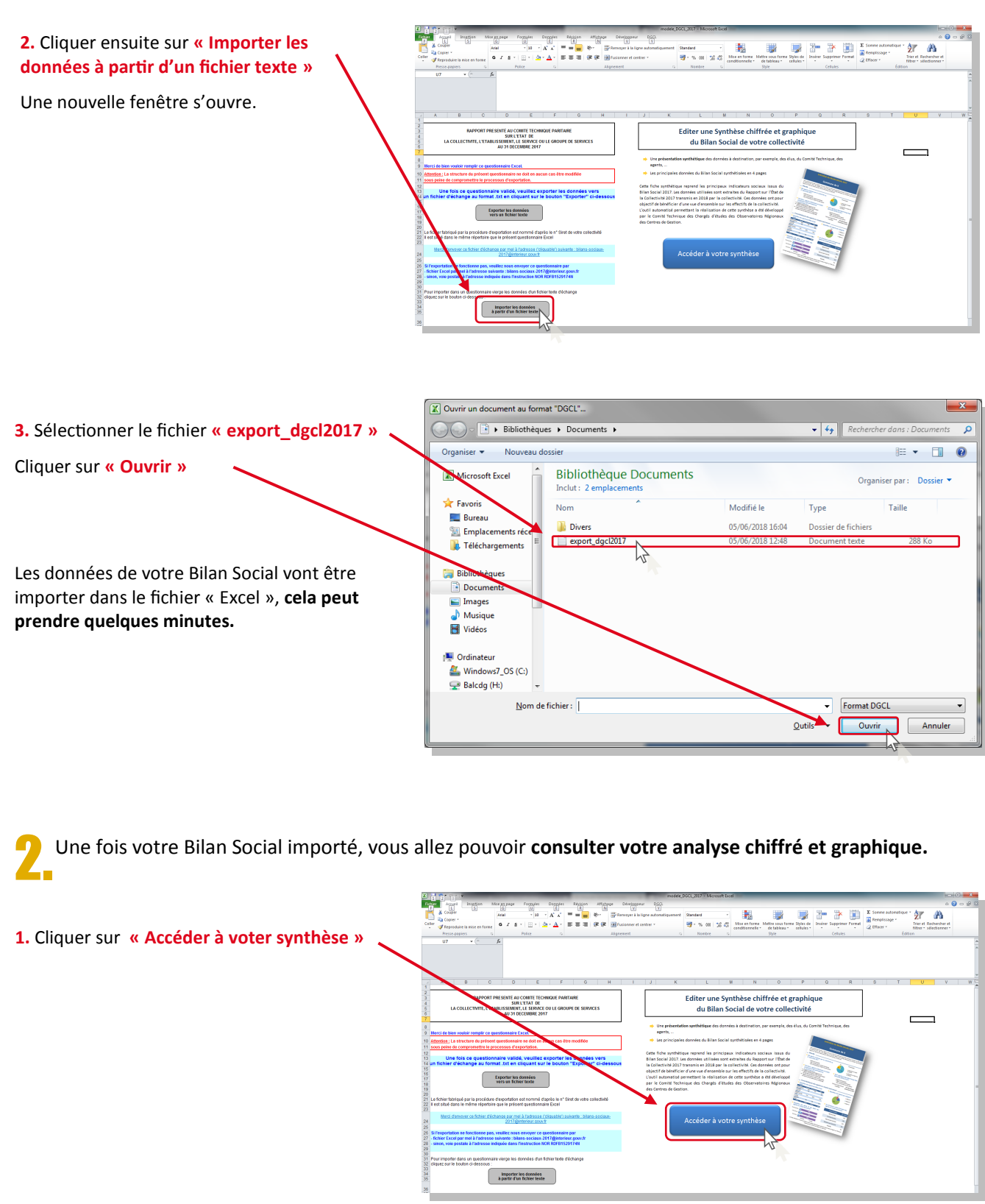

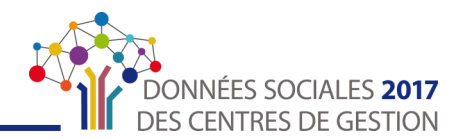

**3.** La synthèse s'ouvre automatiquement en format PDF et est également **enregistrée avec les fichiers précédents.**

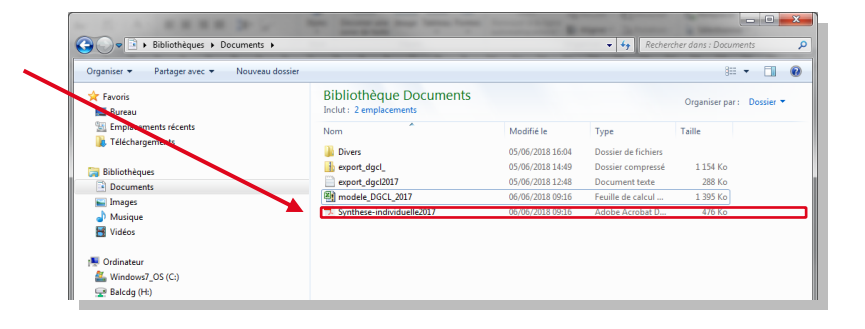

## Exemple d'analyse

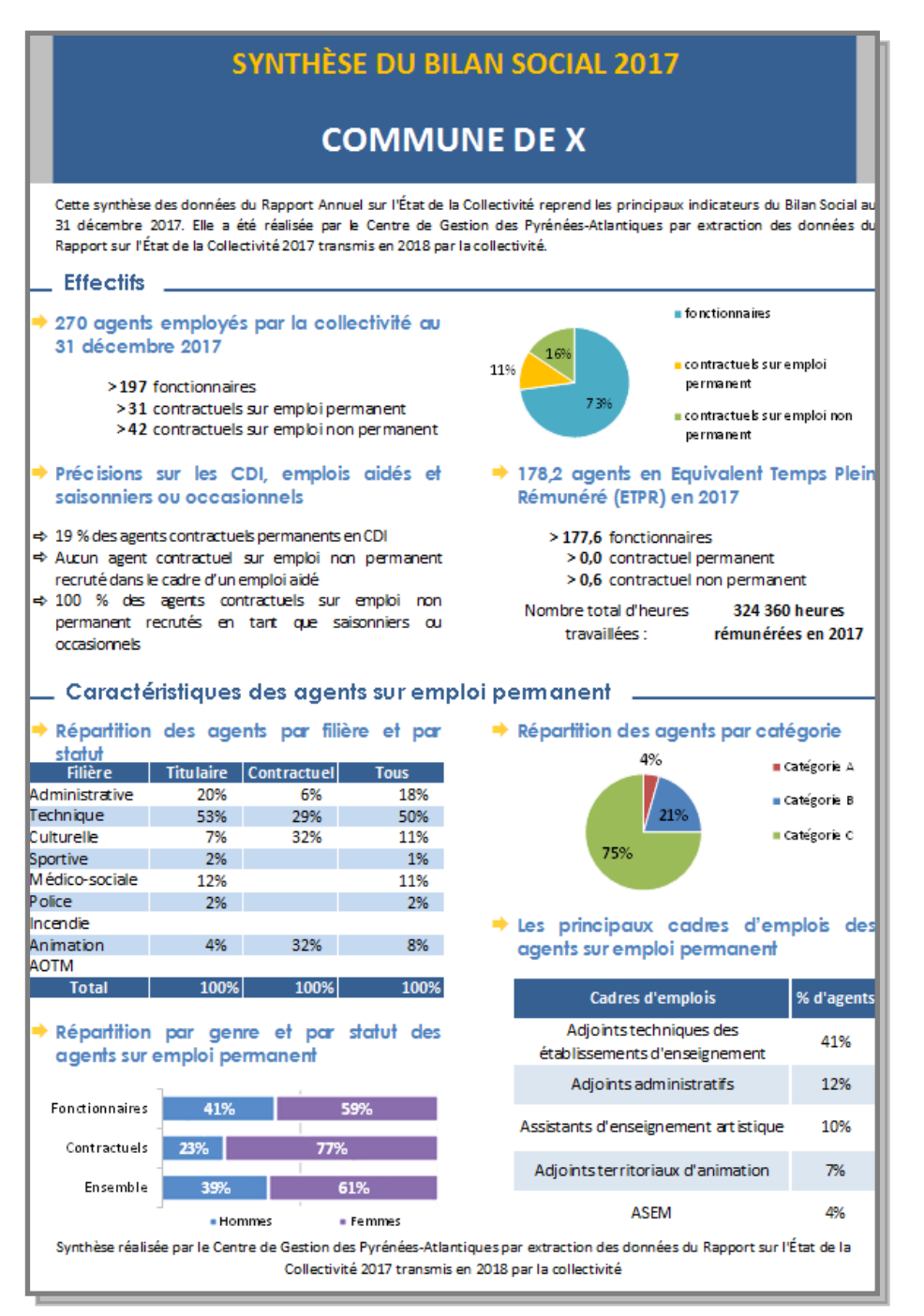

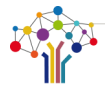